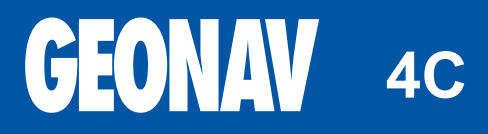

Paigaldus- ja kasutamisjuhend

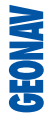

# **GEONAV**

# **Lugege seda hoiatust enne GEONAV toote kasutamist.**

# **HOIATUS**

ELEKTROONILINE KAART ON NAVIGEERIMISVAHEND, MIS HÕLBUSTAB RIIKLIKE KAARTIDE KASUTAMIST, KUID EI ASENDA NEID. VAID AMET-LIKUD RIIKLIKUD KAARDID JA TEATED MEREMEESTELE SISALDAVAD OHUTUKS NAVIGEERIMISEKS VAJALIKKU INFORMATSIOONI. KAPTEN ON VASTUTAV NENDE ÕIGE KASUTAMISE EEST.

**GEONAV toote kasutamine eeldab kasutajalt käesoleva hoiatusega nõustumist.** 

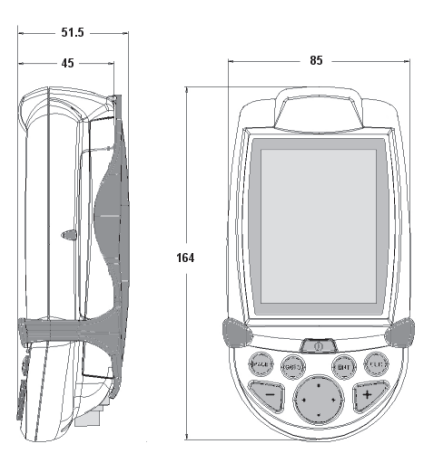

**4C**

#### **SISSEJUHATUS**

GEONAV 4C on käeshoitav kaardiplotter, mis näitab paadi tegelikku asukohta elektroonilisel kaardil.

Seadmel on integreeritud GPS vastuvõtja, mis võimaldab jälgida korraga 12 satelliiti ning seda on võimalik ühendada:

- välise GPS seadmega •
- kajaloodiga •
- autopiloodiga •

Seadme saab paigaldada pardale koos NMEA instrumentidega ning tänu akudele või AA alkaline patareidele kasutada seda samaaegselt kaasaskantava instrumendina.

Seadmel on sisseehitatud akulaadija, mis aktiveerub automaatselt peale seadme vooluvõrku ühendamist. Täielikult veekindel (IPX7) ja varustatud päevavalguses loetava, värvilise TFT ekraaniga.

Tänu GEONAV 4C-le ja NAVIONICS GoldTM elektroonilistele kaartidele ei eksi te kunagi isegi udu, halva ilma või pimeduse korral.

ROUTE funktsioon lubab teil reisiteekonda planeerida, MARKERS lubab märkida huvipunkte ning TRACK funktsioon võimaldab salvestada teie tegelikku läbitud teekonda. Tänu uutele flash mälukaartidele võib piiramatu mälumahu korral salvestada lugematul arvul teekondi, tähiseid või läbitud teekondade infot.

NAVIONICS GOLDTM kaardid katavad detailselt kõige populaarsemad seilamispiirkonnad, neid võib kasutada ka koos ametlike paberkandjal olevate kaartidega.

#### **TEHNILISED ANDMED**

#### **PÕHILISED ANDMED**

- Portatiivne kaardiplotter sisseehitatud GPS vastuvõtjaga ja antenniga. •
- 12-kanaliline sisemine GPS •
- Satelliidi tuvastusaeg: 2 minutit (külm) 15 minutit (esimene fiks) •
- GOTO funktsioon (Sadam, lähim teenindus, tähis, pikkus/laius) •
- Välise GPS või kajaloe tugi läbi NMEA 0183 •
- Sügavuse ja veetemperatuuride näitamine (kui ühenduses kajaloega) •
- Autopiloodiga ühendusvõimalus läbi NMEA 0183 •
- Kaardi pööramine •
- Ekraanivõimendi funktsioon •
- Automaatsuurenduse funktsioon •
- Ülesuurendamise funktsioon •
- Easy View funktsioon •
- 8 tähise tüüpi, 8-märgilised nimed •
- Tagasimarsruudi funktsioon •
- Valitavad sügavusühikud (meetrid, jalad ja süllad) •
- 16 suurendustaset •
- Suunavektor •
- CompactFlashTM mälukaart •
- Marsruutide, teekondade ja tähiste salvestamine eraldi failidena CompactFlash<sup>™</sup> mälukaardil. •
- Sisseehitatud maailmakaart •
- Veekindel (IPX7)
- Kaal: 450 g, koos patareidega •

# **ELEKTRILISED ANDMED**

- Sisendpinge: 9.8 VDC kuni 18 VDC, kaitstud pöördpolaarsuse ja ülepinge kaitsmega. •
- Patareiplokk: 4 alkaline või laetavat akut (AA) •
- Sisseehitatud akulaadija (ainult laetavate akude puhul) •
- Voolutarve: 2,2 W •
- Kasutustemperatuur: -20° kuni +70°C 12 V välise alalisvoolu toitega. Vahemik väheneb vastavalt kasutatavatele patareidele. •
- Niiskus 93% •
- Värviline LCD, elastne, TFT 4", päikesevalguses loetav •
- Reguleeritav taustvalgustus ja kontrastsus •
- Taustvalgusega klaviatuur •
- Resolutsioon: 240 x 320 •
- ARM9 RISC protsessor •

# **MÄLU PARAMEETRID**

- Kuni 20 teekonnapunkti marsruudile •
- Kuni 500 teekonnapunkti •
- Kuni 99 tähist grupi kohta •
- Palju marsruute, teekondi ja tähiseid: limiteerimata, sõltuvalt kasutatava CompactFlash<sup>™</sup> kaardi tüübist. •

# **LIIDESTE PARAMEETRID**

Standard NMEA 0183 laused - asukohasensorile: GLL, VTG, GGA, RMC, GSV, ZDA, RMA, GSA - kajaloodile: DBT, MTW - autopiloodile: APA, APB, XTE, RMB, BWC, GLL, VTG

GPS vastuvõtul edastatakse laused: GGA, RMC, ZDA

#### **LISASEADMED**

- Rakis fikseeritud paigalduseks •
- Toitejuhe sigaretisüütaja pistikuga •
- Kasutusjuhend •

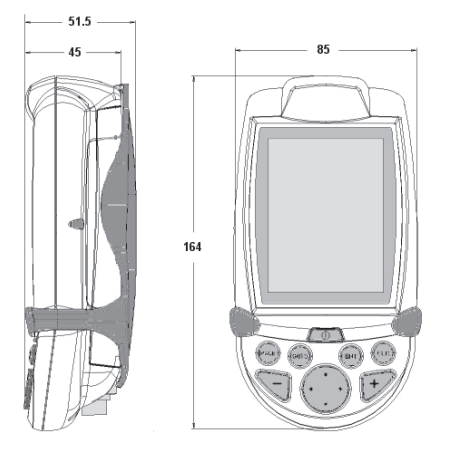

•

#### **INSTALLEERIMINE JA HOIATUSED**

Elektromagnetilise interferentsi vältimiseks tuleb GEONAV paigaldada vähemalt 0,35m kaugusele magnetkompassist ning anduritest, mida kasutatakse autopiloodis ning kaugjuhtimisega elektroonilises kompassis.

GEONAV on täielikult vee- ning ilmastikukindel (IPX7). Oluline on meeles pidada, et patareide plokk seadme tagumisel küljel oleks korralikult sisestatud ning kruvid piisava jõuga kinnitatud. Patareisid või akusid vahetage vaid vajaduse korral. Seda tehes jälgige, et seade oleks täielikult kuiv.

Märkus: Igasugune kahjustus, mis on põhjustatud seadme sisse sattunud veest patareide ebaõige vahetamise tagajärjel, välistab garantiikorras remondi.

#### **Puhastamine**

Soovitav on kasutada mitte-alkohoolseid tooteid seadme klaasi puhastamisel kuna alkohoolsed tooted võivad klaasi pinda kahjustada või selle matiks muuta.

#### **Installeerimine**

GEONAV lubab kasutada integreeritud antenni välistingimustes installeerimiseks või välist GPS antenni sisetingimustes installeerimiseks.

Märkus: Sisselülitamisel valib plotter vaikimisi sisseehitatud GPS-i.

- **Sisemine GPS**: Satelliitide parimaks vastuvõtuks paigaldage seade avatud kohta, kus antennil on parim nähtavus. Kui seadmele on võimaldatud täielik horisondi nähtavus, siis on tagatud parimad tulemused. **•**
- **Väline GPS**: Sisseehitatud antenni asemel võite kasutada välist GPS. GEONAV ühendamiseks välisantenniga kasutage valikulist NMEA andmekaablit. **•**
- **Autopiloot**: GEONAV ühendamiseks autopiloodiga kasutage valikulist **•** NMEA andmekaablit.
- **Kajalood**: GEONAV ühendamiseks kajaloega kasutage valikulist NMEA **•**andmekaablit.

# **Fikseeritud paigaldus**

Plotterit saab paigaldada suvalisele pinnale, kasutades seadme komplektis olevat monteerimisrakist. Rakise kinnitamiseks kasutage 4-ja peitpeaga kruvi (4 mm). Kuna rakis ei võimalda edaspidi seadme pööramist, veenduge et seade oleks paigaldatud mugava vaatamisnurga all.

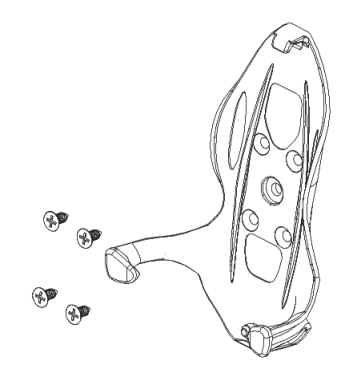

# **ÜHENDUSED**

# **Voolupistik**

GEONAV toide saadakse sigaretisüütajast toitejuhtme kaudu või sisseehitatud patareiplokilt. Toitejuhe ühendage seadmega nagu on näidatud kõrvaloleval joonisel. Pistik vajutage pessa kuni kuulete klõpsu.

Toitejuhtme eemaldamiseks tõmmake pistiku rõngast väljapoole ja eemaldage pistik pesast. Kui toitejuhe on eemaldatud, kaitske pistikupesa kaitsekapsliga.

# **Väline toide**

Auto sigaretisüütaja pistikul on väike lamp (LED), mis süttib, kui toitejuhe on korralikult ühendatud. Kui lamp ei sütti:

- Kontrollige 12 V olemasolu sigaretisüütajas.
- Avage pistik ja kontrollige sulavkaitset.

Kui sulavkaitse on läbi põlenud, asendage see samasuguse terve kaitsmega. Ärge tehke otseühendust.

Kaitse eeldab, et spetsiaalne kaitseahel plotteri sees toimib lühise, pöördpolaarsuse või ülepinge puhul korralikult.

Juhtmete markeeringud:

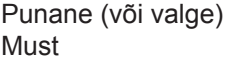

```
+(+12V)- (maandus)
```
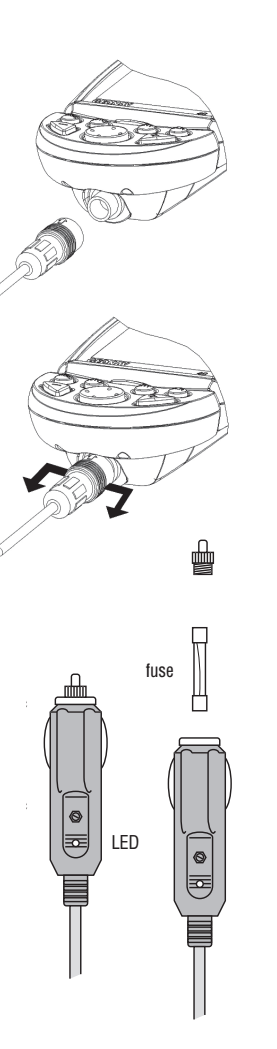

# **Patareipakett**

GEONAV patareipakett võimaldab Teil seadet kasutada portatiivse seadmena. Kasutage 4 alkaline patareid või laetavat akut AA mõõdus (soovitav suurema mahtuvusega, 2000mAh või suurem). Veenduge, et seade oleks välja lülitatud ja kuiv kui paigaldate või asendate patareisid. Patareisahtlile ligipääsuks keerake kinnituskruvid näiteks metallmündiga välja nagu on näidatud kõrvaloleval joonisel. Võtke patareipakk välja, pöörake see ringi ning vabastage katte kinnituskruvid.

Eemaldage kate ja paigaldage patareid vastavalt näidatud polaarsusega.

Veenduge, et "Patarei tüübi" lüliti oleks seatud õieti vastavalt sellele, kas kasutate patareisid või akusid. (Akude puhul "Rechargeable" ja leelispatareide puhul "Alkaline"). Valiku muutmiseks nihutage lülitit terava esemega.

Hoiatus: Seadme ostmisel on lüliti alati asendis "Alkaline". Kui kasutate leelispatareisid, peab lüliti olema asendis "Alkaline". Ärge kunagi kasutage leelispatareisid, kui lüliti on asendis "Rechargeable". Sellisel puhul võib seade tõsiselt vigastada saada, mis ei kuulu garantii alla.

Kui kasutate laetavaid akusid, võib lüliti olla kas asendis "Rechargeable" või "Alkaline". Kuid akude laadimine toimub ainult lüliti asendis "Rechargeable". Lüliti vale asend võib põhjustada akude riknemise, lekkimise ja sellega koos seadme vigastumise. Seda tüüpi vigastus ei kuulu garantii alla.

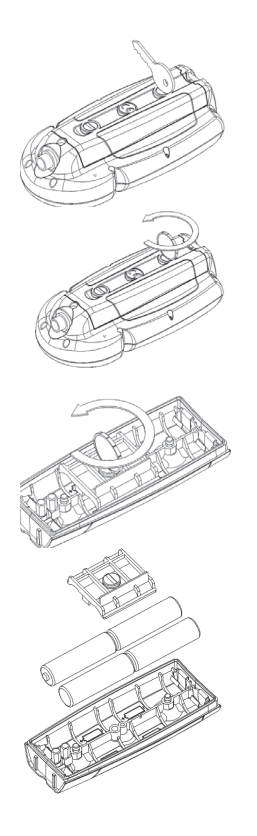

Kontrollige, et patareipaketi kontaktid oleksid puhtad ja kuivad. Enne patareipaketi paigaldamist veenduge et kummitihend oleks terve ja oma kohal ning kruvide alused kummiseibid samuti.

Tihendite mittepaigaldamine võimaldab niiskusel ja tolmul pääseda seadme sisse ning vigastada elektroonikakomponente. Seda liiki vigastused ei kuulu garantii alla.

Kui patareipakett ei "istu" korralikult oma kohale, kontrollige, et CompactFlashTM mälukaart oleks korralikult paigaldatud. Kui mälukaart ei ole korralikult paigaldatud, võib see segada patareipaketi paigaldamist.

Seadet võib toita ainult kas patareipaketist või välisest toiteallikast; kasutades välist toidet ja laetavaid akusid, siis nende täislaetuse korral lülitub laadija automaatselt välja.

Täiesti tühja aku laadimiseks kulub umbes 2 tundi sõltuvalt aku tüübist ja seisundist.

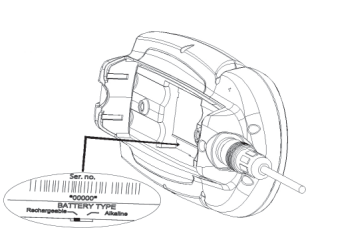

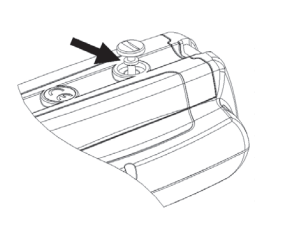

**Andmesidekaabli ja toitejuhtme ühendused** Toide 1 +VDC (V alalisvool)<br>2 GND (maandus) GND (maandus) Andmesisend välis. GPS 3 väline GPS sisse + 4 väline GPS sisse - Andmeväljund 5 Autopiloot välja + 6 Autopiloot välja - Audioväljund 7 Audio välja +<br>8 Audio välja -Audio välja -USB 9 USB D + 10 USB D -

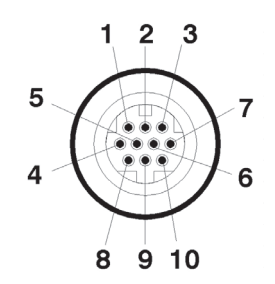

Autopiloodilt edastamisel edastatakse välisseadmele järgmised NMEA sõnumid: GGA, RMC, ZDA. GEONAV lisab järgmised sõnumid: APA, APB, XTE, RMB, BWC, GLL, VTG

Andmekaabel on valikuline.

Hoiatus: Kui installeerimine on lõpetatud, kontrollige kõiki juhtmeühendusi, kuna valed ühendused võivad seadet vigastada.

# **USB kaabel**

GEONAV'i võib ühendada arvutiga kasutades USB kaablit. Sel ajal saab seade kasutada ainult patareitoidet.

# **MÄLUKAARDI PAIGALDAMINE**

# **CompactFlashTM paigaldus**

Eemalda patareipakk. Sisesta mälukaart õigesse sahtlisse sildiga pool all ning lükka see lõpuni sisse. Vajadusel vaheta patareipakk varem toodud juhiste järgi ning kontrolli, et kõik oleks korralikult suletud vältimaks hilisemaid probleeme niiskusega.

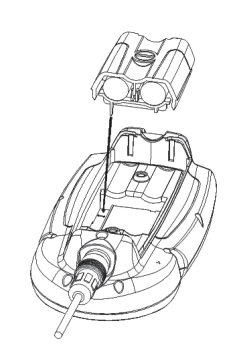

#### **CompactFlashTM eemaldamine**

Veendu, et plotter on välja lülitatud ning täiesti kuiv. Eemalda esmalt patareide plokk ning seejärel mälukaart.

Hoiatus: Kasutage alati Navionic poolt sertifitseeritud CompactFlash™ mälukaarti.

CompactFlashTM mälukaarti saab kasutada iga arvutiga. Plotteri tööks peab olema kaardil mõningane vaba mälumaht. Uue kaardi muretsemisel jälgige, et sellel oleks vähemalt 2,5 MB vaba mälumahtu.

Hoiatus: Olge ettevaatlik mälukaardil olevate failide käitlemisel arvutil. Windows võimaldab faile lihtsalt kustutada. Seega olge tähelepanelik, kui kasutate Windows Explorerit, et mitte kustutada \NAVIONIC ja \GEONAV katalooge. Kustutamisel kaotate andmed ja seade võib toimida valesti.

# **KLAVIATUUR**

**ZOOM+/ZOOM-**

Valib kaardi ulatuse.

# **ENTER**

Sisestab teekonnapunkti või kinnitab menüü valiku.

#### **PAGE**

Navigeerimisreziimis: Pöörab navigeerimisandmete lehti. Kursori reziimis: Võimaldab lülituda kursorireziimist navigeerimisreziimi.

# **GOTO**

Võimaldab jälgida teekonda kursori positsiooni järgi, tähise, sadama, lähima sadamateenuse või positsiooni suunas. Sisenemine peamenüüsse.

# **CLR**

Navigeerimisreziimis: Kustutab toimiva marsruudi.

Kursori reziimis: Kustutab viimase teekonnapunkti või kursoriga märgitud tähise.

# **CURSOR**

Liigutab kursorit ekraanil. Vahetab navigeerimisreziimi ja kursori reziimi. Valikud menüüs ja alammenüüs. Alustamisel kontrastsuse reguleerimine.

#### **PWR**

Lülitab seadme sisse/välja. Taustavalguse regul. Kontrasti seadistamine.

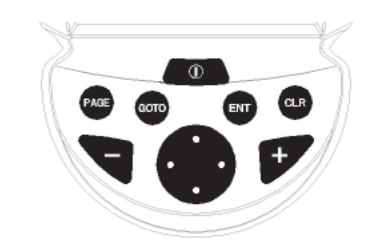

# **DIAGNOSTIKA**

GEONAV-is on diagnostikaprogramm, mis kontrollib seadme korrasolekut ning tuvastab probleeme, mis võivad tekkida seadme kasutamisel. Diagnostikaprogrammi käivitamiseks hoidke all ENTER nuppu üheaegselt PWR nupuga. GEONAV lülitub sisse ja käivitab automaatselt diagnostikaprogrammi. Peale süsteemi tarkvara kuvamist algab mälutest.

Kui mälutest on tehtud, testib programm NMEA 0183, CompactFlash™, välist GPS seadet, klaviatuuri, taustvalgust, LCD ja heliväljundit. Iga testi teostamiseks vajutage ENTER või CLR järgmise testi teostamiseks.

NMEA 0183 pordi testimisel hoia all ENTER nuppu, et jätta ekraanile GPS seadmelt või kajaloodilt tulnud sõnumeid, ENTER nupu päästmisel kuvatakse järgmised sõnumid.

Klavituuri testimisel vajuta CLR nuppu 2 korda, et väljuda. Peale kõigi testide tegemist vajuta ENTER seadme taaskäivitamiseks.

Hoiatus: Seadme sisemist mälu saab puhastada hoides all CLR ja PWR nuppe kuni "Erase backup procedure" sõnum ekraanile ilmub. Vajuta CLR katkestamiseks või ENTER kinnitamiseks. See kustutab kõik seadistused GEONAV seadmes ning taastab algsed.

Märkus: Vigastatud mälukaardi puhul või ebanoramaalsete toitekõikumiste puhul võib seade lukustuda, nõudes uuestikäivitamist. Sellisel juhul saab seadet välja lülitada ilma patareide eemladamiseta, lihtsalt hoides all PWR nuppu vähemalt 9 sekundit.

# **NAVIONICS ELEKTROONILISED KAARDID**

GEONAV sisaldab sisseehitatud maailmakaarti, mida on võimalik suurendada 4096 NM kuni 512 NM mõõtkavani. Täpsemad navigeerimise andmed soovitud piirkondade kohta on leitavad CompactFlash™ mälukaartidel (NAVIONICS Gold™ elektrooniliste kaartidega).

Kaardi piirete kuvamiseks vajuta PAGE nuppu sisenedes menüüsse, vali SETUP, SET CHART BOUNDARIES ning seejärel ON/OFF (sisse või välja). Väike ruut näitab kaardil ala, mis elektroonilise kaardiga on kaetud.

**Kaardi ulatuse suurendamine/vähendamine** Vajuta -ZOOM+ nuppu.

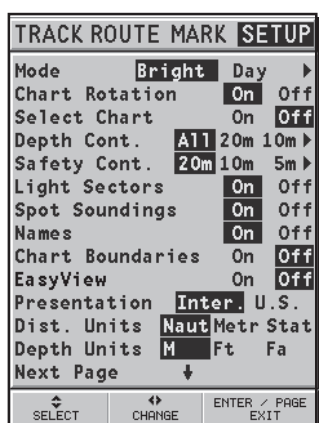

# **Sügavuse ja ohutuskontuuride, geograafiliste nimede, sügavuspunktide ning heledate sektorite kuvamine**

Vajuta PAGE nuppu kuvamaks menüüd, vali SETUP ja aktiveeri soovitud valik (Depth Cont., Safety Cont., Spot Soundings, Names või Light Sectors) kasutades CURSOR klahvi.

# **Sügavuse väärtuste konverteerimine häälestatud ühikutele**

Vajuta PAGE nuppu sisenemaks menüüsse. Vali SETUP, DEPTH UNITS ning seadista soovitud ühikud meetriteks, jalgadeks või süldadeks.

GEONAV konverteerib kõik sügavuse väärtused valitud ühikule. Ekraanil paistavad nad nagu ametlikel merekaartidel kohane (vaata illustratsiooni)

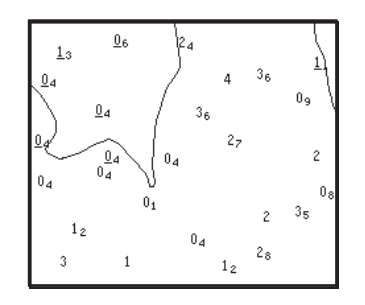

# **Navigatsiooniseadmete lühendite kuvamine**

Asetage kursor navigatsiooniseadme sümbolile. Aknas kuvatakse valitud navigatsiooniseadme lühendid.

# **Navigeerimislühendite seletus:**

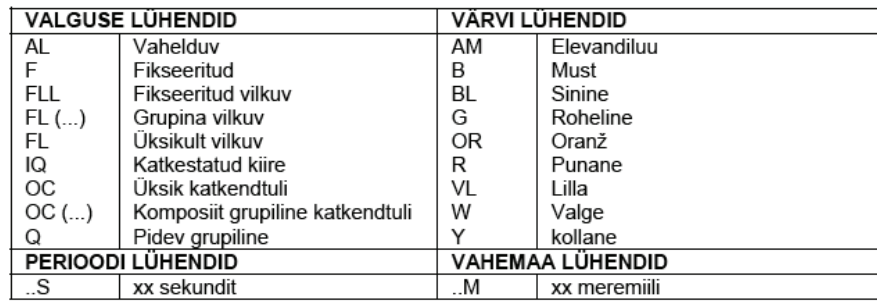

#### **Objekti andmete kuvamine**

Viige kursor kaardil olevale objektile. Seejärel vajutage GOTO ja valige INFO. Aknas kuvatakse kõigi kursori asukohas olevate objektide kirjeldused. Valige aknas üks objekt ja vajutage ENTER selle objekti kohta informatsiooni kuvamiseks.

Valitavateks objektideks on objektid, mis sisaldavad sügavuskontuuri, sügavusalasid, punktobjekte (majakad, navigatsiooniseadmed, maamärgid jne), maaalad, sügavuspunktid, rannajoon, kaljud, vrakid - põhiliselt kõik kaardil olevad sümbolid.

#### **Kaardi sümbolite muutmine**

Kasutatavaid sümboleid kaardi objektide esitamiseks (poid, majakad, maamärgid jne), samuti kasutatavaid värve saab valida kas paberkaardi rahvusvahelises stiilis või US stiilis.

Menüü kuvamiseks vajutage PAGE, valige SETUP. Seejärel viige kursor järgmisele leheküljele ja valige PRESENTATION (INTER, või US).

# **Sadamateeninduste kuvamine**

Märkus: See funktsioon on saadaval ainult NAVIONICS mälukaartidega, millele on salvestatud sadamateeninduste andmed.

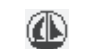

See sümbol iseloomustab teenuseid toetavat sadamat.

Suurenda mastaabini 1 NM, aseta kursor sadama ikoonile ning vajuta ENTER. Avanenud aken kuvab kõik teenused, mis selles sadamas saadaval on.

Vali soovitud ikoon CURSOR klahvi abil. Sadamateeninduste ikoonid on selgituseks toodud järgneval lehel. Teeninduste arv ja tüüp sõltub sellest, milline NAVIONICS kaart parasjagu kasutusel on.

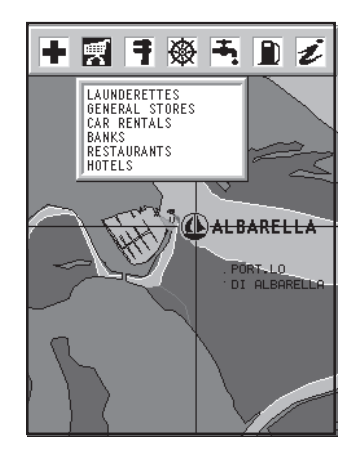

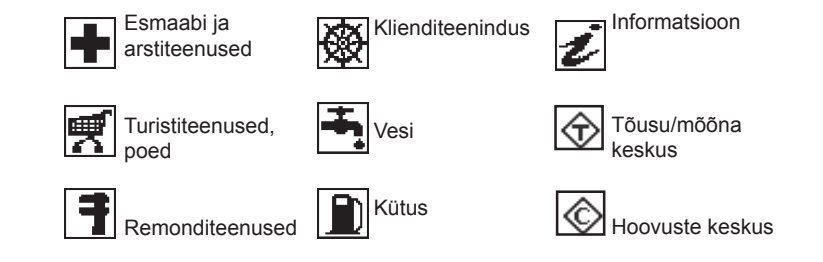

# **Tõusude, mõõnade ja hoovuste andmete kuvamine**

Aseta kursor tõusude, mõõnade või hoovuste ikoonile ning vajuta ENTER.

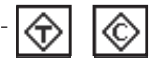

Graafik näitab tõusu või mõõna ulatust või hoovust, mis päeva jooksul mõõdetud.

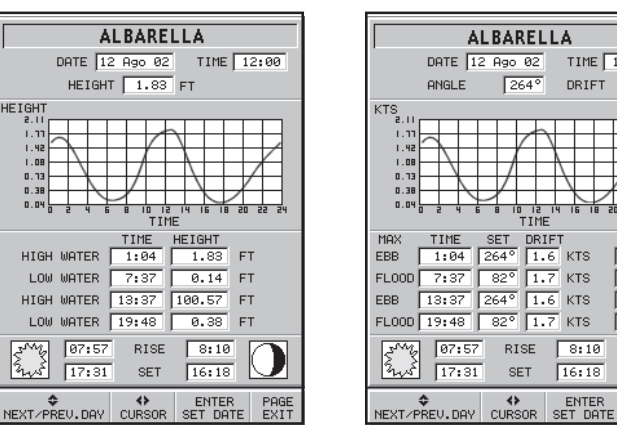

# DATE  $\boxed{12 \text{ } \text{Hgo} \text{ } 02}$  TIME  $\boxed{12:00}$  $RNE = \boxed{264^\circ}$  DRIFT  $\boxed{1.6}$ **SLACK**  $1:04$  $7:37$ 13:37  $19:48$ PAGE<br>EXIT

#### **GRAAFILISED KIRJED**

Peale kaardiandmete kuvab GEONAV mõningaid navigeerimisel kasulikke graafilisi kirjeid. Järgneval joonisel on neist mõned esitatud.

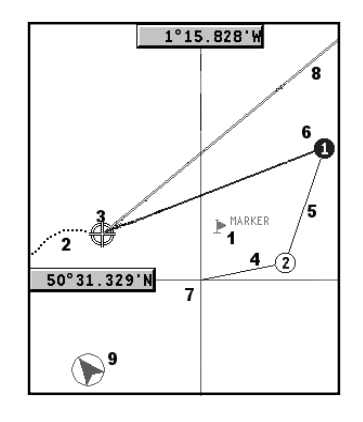

# **1 - Tähis**

Märgib sümboli ja nimega huvipunkti.

# **2 – Teekonna osa**

Paadi poolt tegelikult läbitud teekonna salvestus. Teekonda kuvatakse punktiirjoonena.

# **3 – Paadi asukoht**

Paadi asukoht vastavalt GPS poolt vastuvõetud andmetele.

#### **4 - "Kumminöör"**

Joon, mis ühendab viimast käsitsi kursoriga sisestatud teekonnapunkti või paadi asukohta käsitsi kursorile kui teekonnapunkti pole sisestatud. Selle kumminööri kustutamiseks vajutage PAGE/EXIT klahvi ning lülituge navigeerimisreziimi.

#### **5 – Marsruudi lõik**

Marsruudi lõik kahe teekonnapunkti vahel.

# **6 - Teekonnapunkt**

Teekonnapunkti tähistatakse ringi ja numbriga. Marsruudi alguse teekonnapunkt tähistatakse "x" sümboliga. Sihtkoha teekonnapunkt märgistatakse musta ringiga ja marsruudi lõik märgistatakse jämeda joonega.

# **7 - Kursor**

Märgib asukohta geograafilistes koordinaatides (laius- ja pikkus). Seda kuvatakse kui plotter on kursorireziimis.

# **8 - Kursivektor**

Näitab graafiliselt tegelikku paadi kurssi.

# **9 – Põhjasuuna indikaator**

Näitab põhjasuunda kui kaardi pööramise funktsioon on sisse lülitatud.

# **FUNKTSIONAALSED PARAMEETRID**

Selles peatükis kirjeldatakse GEONAV põhifunktsioone ja termineid, mida käesolevas dokumendis kasutatud on.

# **Seadme sisse/välja lülitamine**

GEONAV sisselülitamiseks vajutage PWR nuppu. Seadme väljalülitamiseks vajutage ja hoidke PWR nuppu vähemalt 1 sekund all.

# **Sisemine või välimine GPS**

Paigaldamise lihtsustamiseks saab GEONAV kasutada kas oma sisemist GPS-i või välist GPS-i, sõltuvalt sellest, kuhu seade paigaldatakse (sisse või välja).

Sisemise/välimise GPS valimiseks vajutage PAGE klahvi menüü kuvamiseks. Seejärel valige SETUP ning seejärel GPS INT või GPS EXT ja ENTER valiku kinnitamiseks.

# **Kajalood**

Kajaloodi reziimis kuvab GEONAV navigeerimisakna ekraani ülaosas ning mere sügavuse graafiliselt ekraani alaosas, lisaks ka veetemperatuuri väärtused.

Sügavust saab esitada meetrites (vaikeseade), jalgades ja süldades. Vajutage PAGE menüü kuvamiseks. Valige SETUP ja seejärel DEPTH UNITS (M/FT/ FA).

# **Navigeerimisreziim (Automaatne)**

GEONAV lülitub navigeerimisrežiimi kohe kui sisemine või välimine GPS edastab fikseeritud asukoha navigeerimisreziimis:

- Käsikursorit ei kuvata •
- Sügavuse aken on võimalik. •

Seda reziimi kutsutakse ka automaatseks kuna seade valib automaatselt kaardi mastaabi ning ajakohastab paadi asukoha ekraanil.

#### **Kursorireziim (käsitsi)**

Kursorireziimis kuvatakse käsikursor. See võimaldab redigeerida marsruuti, sisestada või kustutada tähiseid, kuvada navigatsiooniseadmete informatsiooni jne. Siiski puudub võimalus avada kajaloodi akent. Vajutades ühele neljast noolest CURSOR nupul lülitub seade navigeerimisreziimist kursori reziimi ning ekraan tsentreerub käsikursorile. Navigeerimisreziimi naasmiseks vajutage PAGE.

#### **Kaardi pööramine**

Kaart kuvatakse traditsiooniliselt põhjasuunaga ülespoole. See aga sageli ei vasta tegelikkusele. Näiteks kui liigutakse lõunasuunas, näitab kaart paadist paremal pool seda mis on tegelikult vasakul pool ja vastupidi.

Kaardi pööramise funktsioon võimaldab kuvatavat elektroonilist kaarti pöörata vastavalt plotteri maršruudile (COG kurss maapinna suhtes), mida tuvastab GPS. Kuna COG väärtus pidevalt muutub, sisestatakse filter, et vältida kaardi läbipõlemist.

Kaardi pööramise funktsiooni aktiveerimiseks vajutage menüü kuvamiseks PAGE, valige SETUP ja seejärel CHART ROTATION ning ON. Sõnum palub kasutajal valida maksimaalne ala enne kaardi pööramise aktiveerimist.

Põhjasuund on näidatud sümboliga:

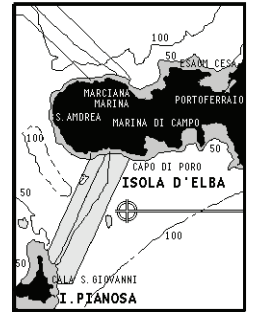

Pööramiseta

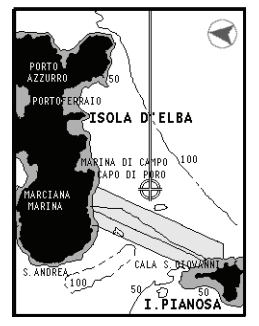

Pööratud

#### **Autozoom**

Autozoom (automaatne suurendamine) funktsiooniga kuvab GEONAV alati paadi asukoha ja sihtkoha teekonnapunkti parimas kaardi mõõtkavas. Kuna paat läheneb sihtkoha teekonnapunktile, kaart pidevalt suureneb. Kui teekonnapunktist lõpuks möödutakse, valib seade parima mõõtkava paadi asukohaja järgmise teekonnapunkti kuvamiseks.

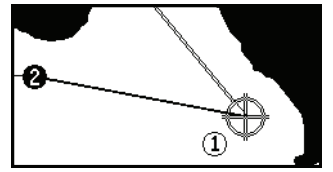

Automaatsuurendamise funktsiooni aktiveerimiseks vajutage ZOOM+ kuni ekraanil kuvatakse sõnum "AUTOZOOM ? ENTER = YES". Vajutage ZOOM, et valik kinnitada.

Automaatsuurendamise funktsiooni deaktiveerimiseks vajutage üks kord ZOOM klahvi. Kui GEONAV sisse lülitatakse ja vähemalt üks teekonnapunkt on eelnevalt sisestatud, aktiveerub automaatsuurendus automaatselt.

#### **Ekraanivõimendi**

See funktsioon joonistab kaardi automaatselt üle vastavalt paadi kursile, et kuvada 2/3 ekraanist paadi ees eeldades, et paadi kiirus on vähemalt 3 sõlme. See funktsioon aktiveerub ainult siis, kui ühtegi teekonnapunkti pole varem sisestatud.

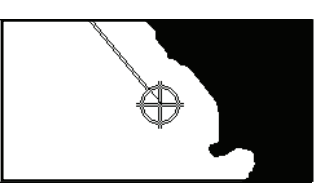

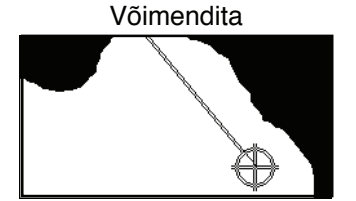

Võimendiga

# **Overzoom (Ülesuurendus)**

Ülesuurenduse funktsioon võimaldab kaardi mõõtkava laiendada kuni 1⁄4 NM. Ülesuurendamine ei anna lisadetaile, parandab ainult kaardi informatsiooni lugemist sarnaselt luubile.

Kui ülesuurendus on aktiveeritud, hoiatab seade kasutajat, asetades RANGE koos OVZ (vilkuv) navigeerimisaknasse.

Ülesuurendusfunktsiooni aktiveerimiseks/deaktiveerimiseks vajutage PAGE kuni kuvatakse menüüriba. Seejärel valige SETUP, OVERZOOM ja ON/OFF.

# **Positsiooni kalibreerimine**

Kõigil asukohasensoritel on sisemine viga, mis muudab paadi asukoha ebakorrektseks (mõnest meetrist kuni mõnesaja meetrini) taustakaardi suhtes. See viga on tingitud satelliitpositsioneerimise süsteemi põhialustest. Positsiooni kalibreerimine võimaldab kasutajal käsitsi korrigeerida asukoha viga kõigis GPS-ides (kui viga ei juhtu olema suurem kui 2 meremiili). Vajutage PAGE kuni kuvatakse menüüriba. Seejärel valige CURSOR nupu abil SETUP, CALIBRATION ja seejärel ON. Kuvatavas sõnumis palutakse Teid viia kursor paadi tegelikku asukohta, kasutades CURSOR nuppu. Vajutage ENTER, et viia GPS paadi asukoht kursoriga näidatud asukohta. See operatsioon salvestab kalibreeringu kasutamiseks tulevastes arvutustes.

Märkus: Kui kalibreerimine aktiveeritakse, märgitakse koordinaadid (\*).

Kalibreerimise katkestamiseks vajuta PAGE, et kuvada menüüriba. Vali SETUP, CALIBRATION (kalibreerimine) ning seejärel OFF valik.

# **Kohalik aeg (Local time)**

Selle funktsiooniga saab kasutaja sisestada kohaliku aja Greenwichi aja (GMT) asemel. Kohaliku aja sisestamiseks vajutage PAGE kuni kuvatakse menüüriba. Seejärel valige SETUP, SET TIME ja seejärel LOCAL. Aken võimaldab sisestada kohalikku aega, kasutades CURSOR nuppu. Operatsiooni kinnitamiseks vajutage ENTER. Kohaliku aja tühistamiseks vajutage PAGE kuni kuvatakse menüüriba. Seejärel valige SETUP, SET TIME ja seejärel GMT.

# **Kaardi esitus (Chart presentation)**

See funktsioon võimaldab kasutajal valida sümboleid ja värve rahvusvahelise reziimi ja US reziimi vahel.

Kaardi esitluse reziimi muutmiseks vajutage menüü kuvamiseks PAGE. Seejärel valige SETUP, PRESENTATION ja seejärel tehke soovitud valik.

# **Ekraanireziim (Display mode)**

Kaardi värvi saab valida eelseatud kolme variandi hulgast: BRIGHT (hele), DAY (normaalne) ja NIGHT (öine).

Vajutage PAGE menüü kuvamiseks. Seejärel valige SETUP, MODE ja tehke soovitud valik.

# **Sügavuskontuurid (Depth contours)**

See funktsioon võimaldab kasutajal valida sügavuskontuuride esituse. Võimalikud valikud on:

- OFF: ühtegi sügavuskontuuri ei näidata
- 5m: kuvatakse sügavuskontuur ainult sügavusega kuni 5 m
- 10m: kuvatakse sügavuskontuur ainult sügavusega kuni 10 m
- 20m: kuvatakse sügavuskontuur ainult sügavusega kuni 20 m
- ALL: kuvatakse kõik sügavuskontuurid

# **Ohutuskontuurid (Safety contours)**

See funktsioon võimaldab kasutajal kuvada sügavusalasid vastavalt soovitud ohutuskontuuridele.

Võimalikud valikud on:

OFF: sügavusala ei kuvata

- 2m: alad sügavusega kuni 2 meetrit tumesinisena
- 5m: alad sügavusega kuni 2 meetrit tumesinisena, kuni 5m sinisega 10m: alad sügavusega kuni 5 meetrit tumesinisena, kuni 10m sinisega 20m: alad sügavusega kuni 10 meetrit tumesinisena, kuni 20m sinisega

Ohutud alad on valged, kuivad alad rohelised.

Märkus: Öö (NIGHT) reziimis, alad mis on sügavamad kui määratud ohutu piir, kuvatakse musta värviga.

#### **Kaardi laadimine**

Kõik mälumoodulile salvestatud NAVIONICS elektroonilised kaardid, laetakse seadme sisselülitamisel üles automaatselt, kui CompactFlashTM kaart on seadme sees.

Vali soovitud kaart CURSOR nupuga ning kinnita ENTER nupuga. Vaikimisi laetakse üles viimati kasutatud kaart. Soovides kaarti muuta, tuleb vajutada PAGE ning menüüst valida SETUP, SELECT CHART (vali kaart).

# **Ekraani heledus**

Vajuta PWR nuppu, et kuvada LIGHT aken. Heleduse taseme reguleerimiseks kasuta CURSOR nuppu. Väljumiseks vajuta PAGE.

# **Hea loetavuse reziim (Easy View)**

GEONAV lubab kahekordistada elektroonilise kaardi loetavust. Kui reziim aktiveeritakse, suurendatakse ka kaarti.

#### **Patareihaldus**

Kui seadet toidetakse patareidega, kuvatakse patarei kujutisega ikoon ekraani vasakus ülemises nurgas laetuse olekuga. Ikoon näitab, kas akut laetakse kui seade on sisse lülitatud. Aku eluea pikendamiseks saab taustavalgusel ja ekraanil lasta automaatselt välja lülituda, valides SETUP ja seejärel BATTERY **SAVING** 

Kui ühtegi seadme nuppu ei vajutata seatud ajaintervalli jooksul, lülituvad taustvalgus ja ekraan automaatselt välja. Kuni mõnda nuppu vajutatakse, lülitub seade uuesti sisse.

# **Klahvilukk**

Sõrmistiku lukustamiseks vajutage "+" ja "-" nuppe samaaegselt. Klaviatuuri avamiseks vajutage uuesti "+" ja "- nuppe samaaegselt.

# **ALUSTAMINE**

Soovitame kasutada GEONAV seadet intuitiivselt kuna ühtegi vigastust ei põhjustata vale nupu vajutamisega.

Veenduge, et seadme toide on sisse lülitatud. Sisestage CompactFlash™ mälukaart ja seejärel vajutage PWR. Käivitamisel laetakse vaikimisi viimati kasutatud kaart. Kui kaarti ei leita, kuvatakse mälukaardil salvestatud NAVIONICS kaartide loend. Valige CURSOR nupuga soovitud kaart ja seejärel kinnitage vajutamisega ENTER.

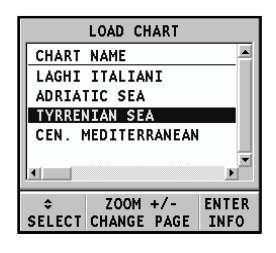

Sõnum hoiatab kasutajat, et elektrooniline kaart ei asenda ametlikku riiklikku kaarti. Ekraani taustvalguse sisselülitamiseks ja heleduse reguleerimiseks vajutage PWR ja kasutage CURSOR nuppu. Lõpetamiseks vajutage PAGE. Satelliitide aknas kuvatakse kasutatavate satelliitide konfiguratsioon. Kohe kui GPS vastuvõtja tuvastab fikseeritud asukoha (see võtab mõne minuti), kuvatakse paadi asukoht ning vastav ümbrus parimas võimalikus mõõtkavas.

Vaikekeeleks on inglise keel. Selle muutmiseks vajuta PAGE ning menüüst vali SETUP, LANGUAGE ning soovitud uus keel CURSOR nupu abil.

Joon või vektor, mis algab paadist näitab paadi liikumissuunda. Kui paat seisab, seda ei kuvata.

Ekraani allosas olev aken kuvab paadi kiirust, marsruuti ja kaardi mõõtkava.

GEONAV on navigeerimisreziimis. Vajutades CURSOR nupule saab seda lülitada kursorireziimi (redigeerimisreziim). Kursori geograafiline asukoht kuvatakse kahes aknas.

Marsruudi järgimiseks alustades paadi asukohast, viige kursor soovitud asukohta ja vajutage ENTER teekonnapunkti sisestamiseks kursori asukohas. See kuvatakse ringiga, mis sisaldab numbrit 1.

Aknas kuvatakse vahemaa, kurss ja sihtkoha teekonnapunkti jõudmise aeg.

Vajutage PAGE nuppu naasmiseks navigeerimisreziimi. Enamate teekonnapunktide lisamiseks vajutage CURSOR nuppu ja korrake ülaltoodud operatsiooni.

Uute teekonnapunktide lisamisel läheb numeratsioon edasi. Vea korral saab teekonnapunkti kustutada CLR nupule vajutamisega (Kursori režiimis) alates viimati sisestatust. Naasmiseks navigeerimisrežiimi vajutage PAGE.

Kui GEONAV-iga on ühendatud autopiloot, järgitakse plotteri maršruuti automaatselt kohe kui navigeerimisrežiim on võimaldatud.

Märkus: Kursori võib soovitaud positsiooni peale liigutada ka GOTO funktsiooni kasutades. Detailsemalt on räägitud vastavas peatükis.

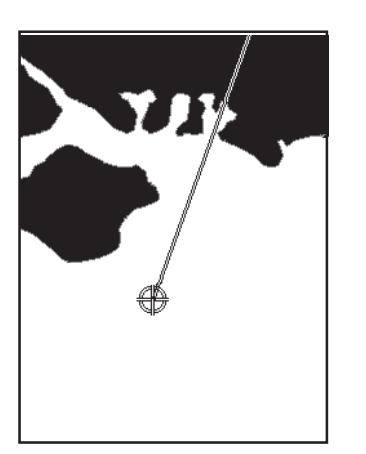

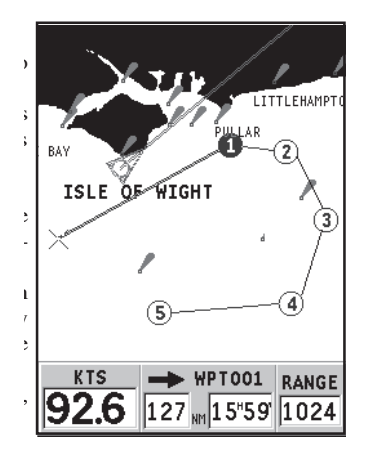

# **TÖÖREZIIMID**

GEONAV võib töödata kahes erinevas reziimis: kursori ja navigatsioonireziimis. Kumbki neist annab ligipääsu erinevatele funktsioonidele.

# **Kursorireziim**

Kui GEONAV on kursorireziimis, kuvatakse ristikujuline kursor. CURSOR nupp võimaldab liikuda kursoriga läbi elektroonilise kaardi ja samuti luua või redigeerida maršruuti.

Kursorireziimi avamiseks vajutage CURSOR nuppu.

# **Navigeerimisreziim**

Navigeerimisreziimis asendab paadi ikoon ristikujulist kursorit ning avada saab mitut andmeakent. Navigeerimisrežiimi avamiseks vajutage korduvalt PAGE nuppu. Kui fikseeritud asukoht on olemas, avanevad aknad alljärgnevas järjekorras:

# **SATELLITE > NAVIGATION > MENU > DEPTH SOUNDER > TRIP > LAT/ LON > INFO > RUNWAY**

(satelliit > navigeerimine > menüü > kajalood > teekond > pikkus/laiuskraadid  $>$  info  $>$  rada)

Kajaloodi aken kuvab kajaloodilt saabuvaid andmeid.

Infoaken kuvab NAVIONICS mälukaardil olevaid andmeid tõusude-mõõnade, hoovuste jne kohta.

# **SATELLIIDIAKEN**

Käivitamisel näitab satelliidiaken kui palju ja millised satelliidid on GPS vastuvõtja suutnud vastu võtta.

Välimine ring näitab horisonti, sisemine aga 45 kraadist tõusu horisondi suhtes ning keskmine ring viitab haripunktile.

Väiksed kastid numbritega näitavad saadaval olevaid satelliite. Erinevate satelliitide numbrid, kui mõni leitakse, näidatakse kahanevas järjekorras.

Niipea kui satelliit GPS vastuvõtjaga üles võetakse, muutub kast punaseks. Tulbad vasakul iseloomustavad signaali tugevust; mida pikem on tulp, seda tugavam signaal.

Iga tulba vasakul küljel näitavad kaks numbrit signaali/müra suhet.

# Lisainfo:

- Päev, kuu, aasta, kohalik või Greenwichi aeg (vaikimisi) •
- Paadi asukoht (laiuskraad/pikkuskraad) (või viimane fikseeritud koht, kui GPS otsib alles satelliite). •
- Aktiivse satelliidi info (number ja fiks). •
- SOG (kiirus), COG (kurss) ja kõrgus merepinnast. •

Laius- ja pikkuskraadi väärtused paadi positsiooni suhtes kuvatakse kohe kui vähemalt 3 satelliiti on vastu võetud ja 2D fiks (kaks dimensiooni) on saadaval.

Kõrgus merepinnast on saadaval ainult siis kui 4 satelliiti on vastu võetud ning 3D fiks saavutatud. Niipea kui kehtiv fiks on saadaval, lülitub GEONAV automaatselt navigeerimisreziimi ning kuvab paadi asukoha parimas võimalikus kaardimastaabis. Aken ekraani alumises osas näitab paadi kurssi ja kiirust.

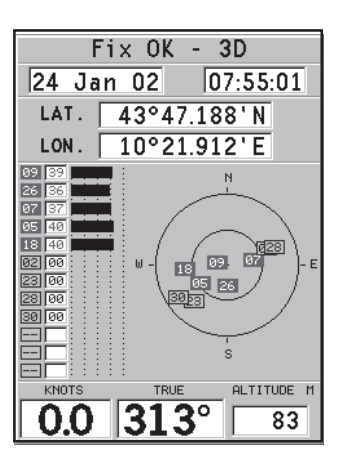

#### **NAVIGEERIMISAKEN**

Aken aktiveerub automaatselt kui GPS vastuvõtja leiab paadi asukoha (FIX OK).

Kui marsruuti pole koostatud, kuvatakse ekraani allservas kiirus, kurss ning kaardi mastaap.

Kasutades ZOOM nuppu saab kaarti suurendada, et näha NAVIONICS kaardiandmeid.

Kui marsruut on sisestatud, kuvatakse ekraanil järgmised andmed:

- Paadi kiirus •
- Vahemaa sihtkoha teekonnapunktist •
- Arvutuslik saabumisaeg sihtkoha teekonnapunkti. •
- Kaardi mastaap •

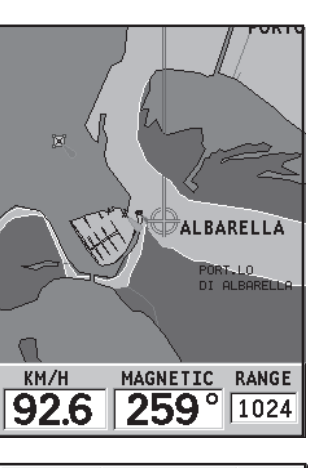

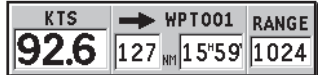

# **MENÜÜ**

Menüütulp ekraani ülemises osas, lubab valida järgmisi valikuid:

# **TRACK ROUTE MARK SETUP**

**TRACK**: Trajektoori funktsiooni aktiveerimiseks/deaktiveerimiseks ning salvestamiseks, tagasikutsumiseks või raja kustutamiseks mõeldud valik.

**ROUTE**: Teekonna kustutamine, pööramine, salvestamine, tagastikutsumine ning teekonna info kuvamine.

**MARK**: Tähiste kustutamine, salvestamine ja tagasikutsumine.

**SETUP**: Plotteri seadete aktiveerimine/deaktiveerimine.

# **KAJALOODI AKEN**

Sügavussensori saab ühendada GEONAV-iga läbi NMEA.

Sellisel puhul võimaldab GEONAV automaatselt kajaloodis valida funktsiooni, kuvades graafiliselt mere sügavust. Sügavuse skaala, mille ühikut saab valida menüüs (meetrid, jalad või süllad) muutub automaatselt, et näidata sügavamat või madalamat vett.

Navigeerimisreziimis vajuta PAGE kuni kuvatakse kajaloodi aken. See aken kuvab järgmised andmed:

- Vee sügavus
- Sügavusskaala
- Vee temperatuur (kui võimalik)

Kui navigeeritakse vees, mis on sügavam kajaloodi toimealast või kui paadi kiirus on liiga suur kajaloe toimimiseks, andmete kuvamine katkeb ja numbrid asendatakse " — ". PAGE. •••

Kajaloodi akna deaktiveerimiseks vajutage

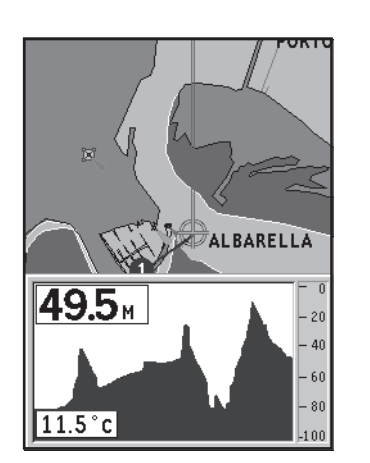

# **INFO AKEN**

Kui seadmes on NAVIONICS kaardid hoovuste andmetega, siis see aken näitab järgmist informatsiooni:

- Laius- ja pikkuskraadid paadi asukohas
- Kellaaeg ja kuupäev
- Magnetilise variatsiooni väärtus GPS-st
- Koidiku ja loojangu aeg
- Kuu tõusu ja kuu loojumise aeg
- Kuufaas
- Graafik arvutsuliku hoovuse tasemega antud asukohas

Hoiatus: Erinevalt tõusude ja mõõnade andmetest, mida näeb läbi GOTO funktsiooni, on see graafik ennustuslik. Andmed on saadud kahe lähima keskuse andmete interpoleerimisest. Samuti võib varieeruda täpsus sõltuvalt ranniku tüübist, vahemaast lähimate jaamadeni ning<br>muudest geograafilistest omapäradest. • Laius- ja pikkuskraadid paadi asuk<br>• Kellaaeg ja kuupäev<br>• Magnetilise variatsiooni väärtus GF<br>• Koidiku ja loojangu aeg<br>• Kuu tõusu ja kuu loojumise aeg<br>• Kuufaas<br>• Graafik arvutsuliku hoovuse tasem<br>asukohas<br>• Hoiatus:

# **TEEKONNA AKEN**

Teekonna aknas näidatakse järgitava marsruudiga seotud infot, täpsemalt:

- Keskmine kiirus
- Teekonna algusest kulunud aeg
- Lõigu distants
- Kogu läbitud vahemaa

Loendurite nullimiseks enne uue teekonna alustamist, vajuta CLR.

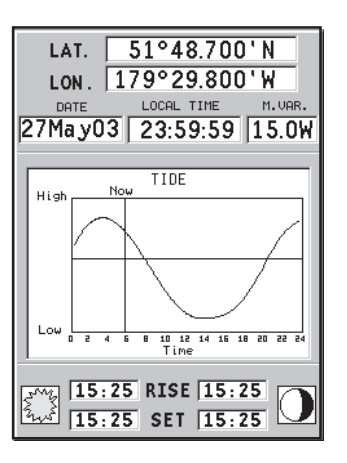

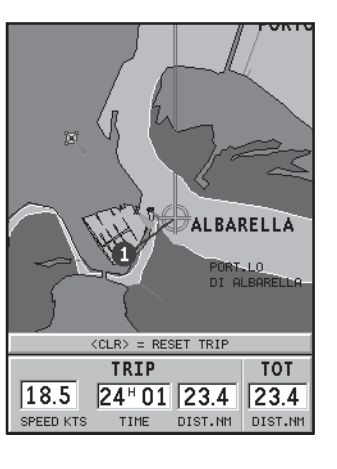

# **RAJA AKEN**

See aken näitab järgmist informatsiooni sihtteepunkti suunas:

- Sihtteepunkti nime •
- Kaugust sihtpunktist •
- Arvutuslikku aega sihtpunkti jõudmiseks •
- Marsruuti •
- Kurssi •
- Pöördenurka •
- XTD (parem/vasak distants planeeritud teekonnast) •

Graafik näitab paadi positsiooni marsruudi suhtes. Kui XTD ületab limiidi 2 NM, on paadi sümbol näha vasakul või paremal raja serval.

Märkus: See aken on saadaval vaid navigeerimisreziimis.

# **PIKKUS-/LAIUSKRAADI AKEN (LAT/LON)**

See aken näitab järgnevat informatsiooni paadi hetkeasukoha kohta:

- Geograafilised koordinaadid (laiuskraad/ pikkuskraad) •
- Positsiooni korrektuurid (laius- ja pikkuskraadile) (valik SETUP, CALIBRATION) •
- Magnetiline varieerumine GPS-lt •
- Kurss (COG) •
- Kiirus (SOG) •

Märkus: See aken on saadaval ainult navigeerimisreziimis.

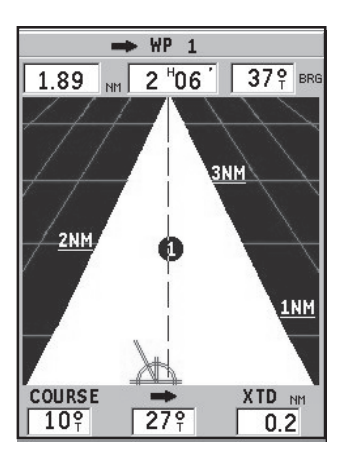

SHIP POSITION

45°15.000N\*

 $179°50.000W*$ CALIBRATION

**dLONG** 

 $2^{\circ}15.000W$ **SOG** 

51.0

15.0W

KM/H

LATITUDE

**LONGITUDE** 

**dLAT** 

 $145<sup>°</sup>$ 

MAG. VAR.

COG

 $1°15.000N$ 

# **MARSRUUT**

# **MARSRUUDI MUUTMINE (Kursorireziim)**

#### **Teekonnapunkti loomine**

Kasutades CURSOR nuppu, liiguta kursor soovitud asukohta ning vajuta ENTER nuppu et teekonnapunkt sisestada.

Tulevaste teekonnapunktide sisestamiseks liiguta kursorit ning vajuta ENTER. Uus teekonnapunkt lisatakse marsruuti.

Iga marsruudi kohta saab lisada kuni 20 teekonnapunkti kasutades GOTO funktsiooni.

#### **Viimase teekonnapunkti kustutamine**

Vajuta CLR. Kui viimane teekonnapunkt on ekraanist väljas, "DELETE WP? ENTER = YES " sõnum ilmub ekraanile. Vajuta ENTER kustutamise kinnituseks.

# **Teekonnapunkti kustutamine**

Kasuta CURSOR nuppu, et asetada kursor kustutamisele mineva teekonnapunkti kohale ning vajuta CLR.

#### **Marsruudi kõigi teekonnapunktide kustutamine**

Vajuta CLR nuppu korduvalt kuni "NO WP PRESENT" sõnum ilmub ekraanile.

#### **Teekonnapunkti asukoha muutmine**

Aseta teekonnapunkt täpselt liigutatava teekonnapunkti kohale ja vajuta ENTER selle kinni püüdmiseks. Seejärel liiguta kursorinupuga teekonnapunkt soovitud uude asukohta ning vajuta kinnitamiseks uuesti ENTER.

# **Marsruuti uue teekonnapunkti lisamine**

Aseta kursor ekraanil täpselt marsruudi kohale ning vajuta ENTER, et lõik kinni püüda.

Kui see on kinni, näidatakse lõiku paksema joonega. Aken näitab samuti selekteeritud lõiku. Liiguta manuaalne kursor soovitud uude asukohta, sisesta uus teekonnapunkt ja vajuta ENTER.

# **MARSRUUDI REDIGEERIMINE (Navigeerimisreziim)**

Kui käsikursor on ekraanil, vajuta PAGE nuppu navigeerimisreziimi sisenemiseks.

#### **Sihtteekonnapunkti muutmine**

Kasuta "Route to a waypoint" (marsruut teekonnapunktini) funktsiooni.

Hoiatus: Marsruuti muudetakse ning uus siht-teekonnapunkt, mis on valitud, saab olema esimene teekonnapunkt.

#### **Kõikide teekonnapunktide kustutamine**

Vajuta CLR nuppu, et aktiveerida "DELETE ROUTE? ENTER = YES" sõnum. Vajuta seejärel ENTER nuppu kustutamisoperatsiooni kinnitamiseks või mistahes muud nuppu, et väljuda.

# **FUNKTSIOONID MARSRUUDI MENÜÜS**

#### **Marsruudi info**

Info kuvatakse kahel lehel; esimene näitab üldist informatsiooni, samas teine aga geograafilisi koordinaate kõikide teekonnapunktide kohta. Vajuta korduvalt PAGE nuppu menüütulba kuvamiseks, vali ROUTE, INFO ning kinnita valik ENTER nupuga.

Aken näitab järgmist informatsiooni:

**WP NO**.: Teekonnapunkti ID **DISTANCE**: Vahekaugus teekonna algusest kuni praeguse teekonnapunktini. **TIME**: Teekonna algusest kulunud aeg. **FUEL**: Ennustatav kütusekulu (liitrites)

Teekonnapunkti saabumise aeg ning kütusekulu kuvatakse juhul kui eeldatav kiirus ning kütusekulu määrad on eelnevalt sisestatud.

Kasuta CURSOR nuppu liikumiseks järgmisele lehele (või PAGE väljumiseks), mis näitab geograafilisi koordinaate iga teekonnapunkti kohta:

Kasuta CURSOR nuppu, et liikuda tagasi eelmisele lehele või vajuta PAGE et väljuda.

**WP NO**.: Teekonnapunkti ID

**POSITION**: Teekonnapunkti laius- ja pikkuskraad.

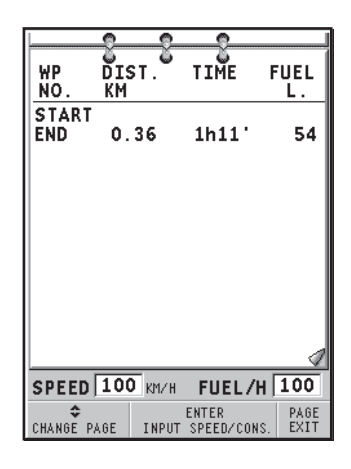

#### **Kiiruse ja kütusekulu andmete sisestamine**

Neid andmeid kasutatakse kalkuleerimaks väärtusi, mida näidatakse ROUTE aknas.

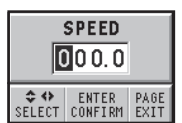

Vajuta PAGE nuppu menüü kuvamiseks, vali ROUTE, INFO ning vajuta ENTER liikumaks andmesisestuse akendele. Kasuta CURSOR nuppu väärtuste sisestamiseks ning kinnita.

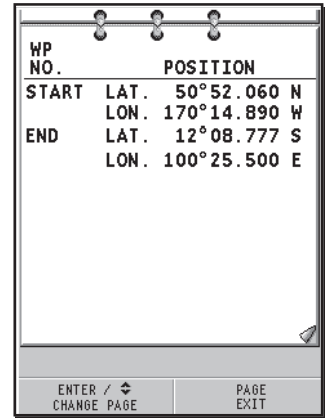

# **Marsruudi salvestamine mälukaardile**

Vajuta PAGE nuppu menüü kuvamiseks, vali ROUTE, STORE ning vajuta ENTER. Kasuta CURSOR nuppu vaikenime muutmiseks ning ENTER, et operatsioon kinnitada.

Sõnum (ROUTE STORED) annab kinnituse, et marsruut on korrektselt salvestatud. Kui see on tehtud, siis marsruut kaob ekraanilt.

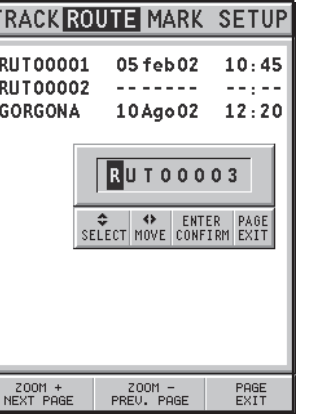

# **Marsruudi tagasikutsumine mälukaardilt**

Vajuta PAGE nuppu menüü kuvamiseks, vali ROUTE, RECALL ja vajuta ENTER, et avada marsruutide kataloog; vali soovitud marsruut CURSOR nupuga ja vajuta kinnitamiseks ENTER või PAGE et väljuda. Tagasikutsutud marsruut kuvatakse ekraanile, Autozoom funktsioon automaat-

selt aktiveerituna ning aken lubab valida siht-teekonnapunkti.

# **Marsruudi kustutamine**

Kuvatava marsruudi kustutamiseks vajuta PAGE, et kuvada menüü. Vali seejärel ROUTE, DELETE ning vajuta kinnituseks ENTER.

Mälukaardile salvestatud marsruudi kustutamiseks vali marsruutide nimekirjas soovitud (aktiivne marsruut on eristatud CURRENT kirjaga) ning vajuta kinnituseks ENTER. Valitud marsruut kustutatakse mälukaardilt.

Marsruudi saab kustutada ka navigeerimisreziimis vajutades CLR.

# **Marsruudi ümber pööramine**

Vajuta PAGE menüü avamiseks, vali ROUTE, REVERSE. Teekonnapunktide järjekord pööratakse automaatselt ümber, lubades navigeerimist vastupidises suunas.

# **TRAJEKTOOR**

Trajektoori funktsioon võimaldab salvestada paadi poolt tegelikult läbitud trajektoori. Funktsiooni võib aktiveerida ja disaktiveerida navigeerimise jooksul korduvalt.

# **Trajektoori alustamine**

Aktiveerimiseks vajuta PAGE nuppu ning menüütulbast vali TRACK, START ja vajuta ENTER selle kinnitamiseks. Väike ring paadi asukohas kaardil viitab trajektoori alguspunktile.

# **Trajektoori peatamine**

Trajektoori funktsiooni peatamiseks vajuta PAGE, menüüst vali TRACK, STOP ja kinnitamiseks vajuta ENTER.

# **Trajektoori salvestamine CompactFlashTM mälukaardile**

Vajuta PAGE ja avanenud menüüst vali TRACK, STORE ja vajuta ENTER. Kasuta CURSOR nuppu vaikenime muutmiseks ning taaskord ENTER, et operatsioon kinnitada.

Sõnum kinnitab, et trajektoor on korrektselt salvestatud, peale seda kaob trajektoor ekraanilt.

Iga kord kui trajektoor salvestatakse mälukaardile, puhastatakse plotteri oma mälu ja kasutatud mälumahu indikaator Track menüüs näitab 0%.

#### **Trajektoori tagasikutsumine mälukaardilt**

Vajuta PAGE ning avanenud menüütulbast vali TRACK, RECALL ning trajektooride kataloogi avamiseks vajuta ENTER. Vali soovitud trajektoor, vajuta kinnitamiseks ENTER või väljumiseks PAGE nuppu.

# **Trajektoori kustutamine**

Kuvatava trajektoori kustutamiseks vajuta PAGE nuppu, et avada peamenüü. Vali TRACK, DELETE ja vajuta kinnitamiseks ENTER.

Kataloog annab nimekirja trajektooridest, mis on mälukaardile salvestatud, ning CURRENT märge näitab aktiivset trajektoori.

Vali trajektoor CURSOR nupuga ning vajuta kustutamiseks ENTER.

# **TÄHIS**

Tähiseid kasutatakse märkimaks huvipunkte millele saab lisada nimed ja sümbolid.

Märkus: Tähiste nimed kuvatakse alates kaardiulatusest 32 NM.

# **KURSORIREZIIM**

#### **Tähise sisestamine**

Liiguta kursor soovitud asukohta ning hoia seal ENTER nuppu all vähemalt 2 sekundit. Aken näitab automaatselt sümbolit ja nime, mis sellele tähisele on omistatud.

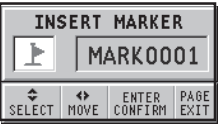

Kasuta CURSOR nuppu tähise sümboli muutmiseks (saadaval on 8 sümbolit) või nime muutmiseks (max. 8 tähte) sõltuvalt tähise tüübist, mida salvestada soovid (näiteks kalastuspunktid, vrakid, kivid jne). Vajuta ENTER sisestuse kinnitamiseks.

Märkus: Kursorit on võimalik soovitud asukohta liigutada ka kasutades suuremat osa GOTO funktsioonidest.

# **Tähise nime/sümboli muutmine**

Aseta kursor tähisele ning vajuta ENTER; aken näitab tähisele varem osutatud sümbolit ja nime. Kasuta CURSOR nuppu, et tähise nime ja sümbolit muuta. Vajuta ENTER, et kinnitada.

# **Tähise kustutamine**

Aseta kursor tähisele ja vajuta CLR.

# **NAVIGEERIMISREZIIM**

# **Tähise sisestamine**

Vajuta ENTER, et sisestada tähis paadi asukohta. Aken näitab tähisele automaatselt omistatud nime ja sümbolit; nende muutmiseks kasuta CURSOR nuppu, nagu ka kursorireziimis. ENTER kinnitab sisestuse.

# **Teekond tähisele**

Vaata GOTO funktsioone.

# **FUNKTSIOONID TÄHISE MENÜÜS**

# **Mitme tähise salvestamine mälukaardile**

Vajuta PAGE nuppu ning menüüst vali MARKER, STORE ning vajuta ENTER. Kasuta CURSOR nuppu vaikenime muutmiseks ning vajuta ENTER taaskord.

Sõnum näitab, et markerid on korrektselt salvestatud ning need kaovad ekraanilt.

Iga kord kui komplekt markereid CompactFlashTM mälukaardile salvestatakse, puhastatakse plotteri sisemine mälumaht ning peale seda on võimalik kasutada maksimaalset arvu markerite salvestamiseks.

# **Komplekti tähiste tagasikutsumine mälukaardilt**

Vajuta PAGE nuppu menüü kuvamiseks, vali MARKER, RECALL ning vajuta markeri kataloogi avamiseks ENTER nuppu.

Kasuta CURSOR nuppu, et soovitud markerikomplekt valida ning kinnitamiseks vajuta ENTER või välju PAGE nupuga.

# **Komplekti tähiste kustutamine**

Vajuta PAGE menüü kuvamiseks, vali MARKER, DELETE ning sisene ENTER klahviga.

Kataloog annab nimekirja tähistest, mis on mälukaardile salvestatud, ning CURRENT märge näitab aktiivset komplekti.

Vali tähiste komplekt CURSOR nupuga ning vajuta kustutamiseks.

# **SEADISTAMINE**

SETUP menüü võimaldab olemasolevaid valikuid seadistada. Menüüsse sisenemiseks vajuta korduvalt PAGE nuppu, vali SETUP kasutades CURSOR nuppu ning valikute nimekiri ilmub ekraanile.

- Reziim (Hele, Päev, Öö) Valib sobivad värvid ümbruse heleduse järgi. •
- Kaardi pööramine (ON/OFF) Lülitab kaardi pööramise funktsiooni sisse või välja.
- Vali kaardid (ON/OFF) Valib kaardid, mida CompactFlashTM mälukaardilt laadida. •
- Sügavuskontuurid (ALL/5m/10m/20m) Valib sügavuse kontuuride ilme. •
- Ohutu sügavus (OFF/2m/5m/10m/20m) Võimaldab näidata piirkondi, mis vastavad ohutu sügavuse limiidile. •
- Heledad alad (ON/OFF) •
- Punktiväärtused (ON/OFF) Lülitab sügavuse väärtused sisse/välja. •
- Nimed (ON/OFF) Geograafiliste nimede näitamine/peitmine.
- Kaardi piirid (ON/OFF) Näitab/peidab kaardi piirid.
- Easy View (ON/OFF) Võimaldab/lülitab välja kaardi suurendamise. •
- Esitusviis (INTER. /US) Valib sümbolite esitusviisi.
- Pikkusühikud (NAUT/METR/STAT) •
- Sügavusühikud (M/FT/FA) •
- Seadista kellaaeg (LOCAL/GMT) •

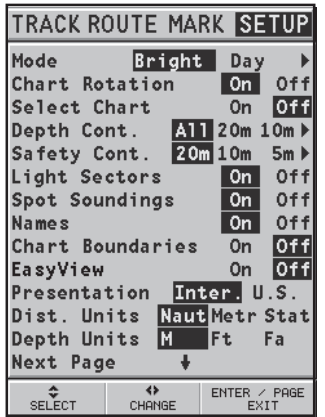

- Kalibreering (ON/OFF) Seadistab paadi positsiooni GPS järgi. •
- GPS (EXT/INT/DIFF) Valib integreeritud GPS-i, välise antenni või integreeritud GPS-i koos erinevatelt satelliitidelt vastuvõtmisega. •
- Kurss (TRUE/MAG) Magnetiline või tegelik kurss •
- Overzoom (ülesuurendus) (ON/OFF) •
- USB (ON/OFF) Alustab/lõpetab USB ühenduse PC-ga. •
- Patareisääst (ON/OFF) Taustavalguse automaatse väljalülitamise taimeri seadistamine. •
- Keel (EN/FR/ES/DE/DK/IT/SV/NL/SU/NO/ GR) •

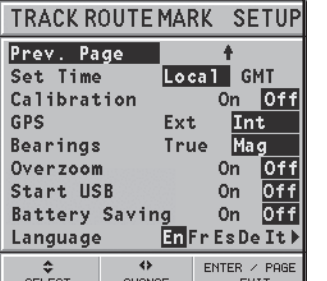

# **GOTO**

GOTO funktsioon võimaldab marsruuti luua või sihtpunkti aktiivses marsruudis muuta.

# **Marsruut teekonnapunkti**

Vajuta GOTO, vali WPT (teekonnapunkt) ning vajuta ENTER, et avada GOTO WAYPOINT aken. Vali soovitud teekonnapunkt ning vajuta ENTER valiku kinnitamiseks või PAGE väljumiseks.

GEONAV kalkuleerib uue marsruudi ning valitud teekonnapunkt pannakse esimeseks sihtmärgiks, eelnevad punktid kustutatakse. Funktsioon on saadaval vaid navigeerimisreziimis.

#### **Marsruut sadamasse**

Vajuta GOTO ning vai CURSOR nupu abil menüüst PORT. Vali soovitud sadam (viimased 8 kasutatud sadamat on eristatud) kataloogist ning vajuta kinnitamiseks ENTER. Nimekirja kiireks kerimiseks võib kasutada ZOOM klahvi.

Kui sadamal on lisa randumisvõimalusi, näidatakse selle nime lõpus väikest noolt. Sadama nime valimisel avaneb uus aken, milles saab valida lisa randumiskoha CURSOR (paremale) klahvi kasutades. Peamiste sadamate nimekirja naasemiseks kasuta CURSOR (vasakule) klahvi, CLR või PAGE klahve.

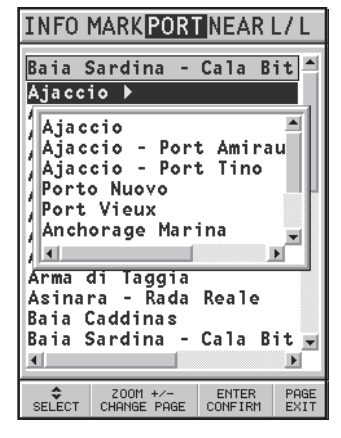

Kui sadam on valitud, lisab GEONAV lõigu aktiivsesse marsruuti läbimaks seda sadamat ning sadama kohale teekonnapunkti (kui aktiivset marsruuti ei ole, siis ühendatakse sadam otse paadi asukohaga).

Vajuta PAGE nuppu naasemaks navigatsioonireziimi ning aktiveerimaks Autozoom funktsioon.

#### **Marsruut tähiseni**

Vajuta GOTO ning vali MARK kasutades CURSOR nuppu. Avanenud kataloog kuvab sisestatud tähised. Vali kataloogist soovitud tähis CURSOR klahviga (8 viimati kasutatud tähist on eristatud) ning kinnita ENTER klahviga.

Kui tähis on valitud, lisab GEONAV lõigu aktiivsesse marsruuti läbimaks seda tähist ning tähise kohale teekonnapunkti (kui aktiivset marsruuti ei ole, siis ühendatakse tähis otse paadi asukohaga).

Vajuta PAGE nuppu naasemaks navigatsioonireziimi ning aktiveerimaks Autozoom funktsioon.

Märkus: Tähise kustutamiseks vali see nimekirjast ning vajuta CLR nuppu.

# **Marsruut lähima teenuseni**

Märkus: see võimalus on saadaval vaid NAVIONICS kaartidel, millele on kaasatud Port Services (Sadama Teenused).

Vajuta GOTO, vali NEAR (lähim) kasutades CURSOR nuppu, vali soovitud teenus ning vajuta ENTER kinnitamiseks või CLR lõpetamiseks.

GEONAV näitab kolme lähimat sihtkohta ning vilgutab automaatselt neist kõige lähemat. Vali sadam CURSOR nupuga; avanenud aken näitab sihtmärgini jõudmiseks kuluvata aega ning vahekaugust (kasutades paadi hetkekiirust). Vajuta ENTER kinnitamaks vaiikut.

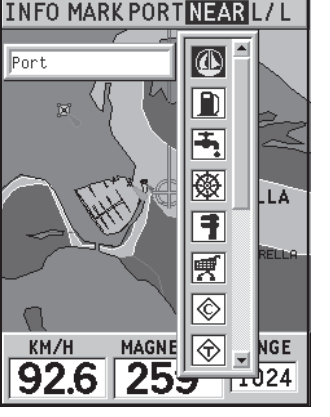

**INFO MARKPORT NEARL/L** 

MARKER02 11Lug01 9:25 MARKER03 25G1u01 15:00

MARKER05 13Sep01 18:40 MARKER06 310tt01 20:30 / MARKER07 23Nov01 23:59

18May01 14:57

06Feb02 15:10

 $\triangle$  HOME

**PESCE** 

MARKER04 -

./ MARKER08 --MARKER09 / MARKER10 ----/ MARKER11 ---/ MARKER12 ---- $M$ MARKER13 ----- $MARKER14$  ------.<br>SELECT CHANGE PAGE DELETE CONFIRM EXIT GEONAV sisestab teekonnapunkti valitud sadamasse, kustutab aktiivse marsruudi (navigeerimisreziimis) või lisab teekonnapunkti olemasolevasse marsruuti (kui kursorireziimis). Seejärel naaseb navigeerimisreziimi ning aktiveerib Autozoom funktisooni.

# **Marsruut punkti (pikkus/laiuskr.)**

Vajuta GOTO ning vali L/L kasutades CURSOR nuppu. Sisesta geograafilised koordinaadid ning kinnita ENTER klahviga.

GEONAV liigutab manuaalse kursori sisestatud punkti; seejärel sisesta sellesse asukohta tähis või teekonnapunkt.

# **Tõusu/mõõna või hoovuste ennustus lähimas vaatlusjaamas**

Märkus: See funktsioon on saadaval ainult NAVIONICS mälukaartidel, millele on salvestatud tõusude, mõõnade ja hoovuste andmed.

See funktsioon võimaldab 24 tunni vahemikus kuvada tõusude/mõõnade taset, hoovuse kiirust ja suunda vaatlusjaama läheduses. Kui tõusu/mõõna info hinnangulised andmed Tide Info aknas on kaudsed, siis ennustus on palju täpsem, sest tuleb otse vaatlusjaamadest.

Vajuta GOTO , vali NEAR kasutades CURSOR nuppu. Vali Tides või Currents teenus ning vajuta kinnitamiseks ENTER. GEONAV lubab valida ühe kolmest lähimast jaamast. Kasuta CURSOR nuppu, et jaam valida ning kinnita ENTER nupuga.

Aken näitab järgmist informatsiooni (järgmisel lehel):

# **Tõusu/mõõna jaam**

- Jaama nimi •
- Ennustuse kuupäev •
- Aeg ja kõrgus sõltuvalt kursori positsioonist graafikul •
- Aeg ja kõrgus kõrg/madalveel •
- Päikesetõusu ja loojangu aeg •
- Kuu tõusu ja loojumise aeg •
- Kuufaas •
- Tõusu/mõõna taseme graafik (24 tundi) •

# **Hoovuse jaam**

- Jaama nimi •
- Ennustuse kuupäev •
- Aeg, kiirus ja suund sõltuvalt kursori positsioonist graafikul •
- Aeg, kiirus, suund ja lõtkuaeg päevastel tulvadel ja mõõnadel •
- Päikesetõusu ja loojangu aeg •
- Kuu tõusu ja loojumise aeg •
- Kuufaas •
- Tõusu/mõõna taseme graafik (24 tundi) •

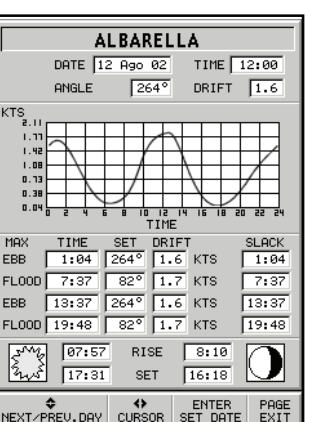

**ALBARELLA** DATE 12 Ago 02 TIME 12:00 HEIGHT  $\boxed{1.83}$  FT

 $1:84$ 

 $\frac{1}{7.30}$ 

 $13:37$ 

 $19:48$ 

RISE

SET

 $1.83$ EI  $\overline{0.14}$  FT

100.57

 $8:10$ 

 $16:18$ 

ENTER<br>SET DATE

 $0.38$  FT

**FT** 

PAGE<br>EXIT

**EIGHT** 

HTGH MOTER

LOW HOTEL

HIGH WATER

LOW NOTER

 $07:57$  $17:31$ 

→<br>NEXT/PREU.DAY CURSOR

Mõlemal ülemisel juhul on vaikekuupäevaks tänane kuupäev. Teise kuupäeva saab sisestada ENTER nupuga.

Märkus: Samale informatsioonile pääseb ligi asetades käsikursori Tides or Currents jaamale vastavale ikoonile ning vajutades kinnitamiseks ENTER.

# **AUTOPILOOT**

GEONAV lubab paadil, mis on varustatud autopiloodiga, järgida automaatselt varem sisestatud marsruuti, kompenseerides kõiki kõrvalekaldeid, mis välistest tingimustest põhjustatud (tuul, hoovused jne).

GEONAV kuvab sõnumi "PROXIMITY TO WAYPOINT" (teekonnapunkt lähedal) hoiatamaks kasutajat, et paat on jõudmas järgmise teekonnapunkti lähedusse.

GEONAV kuvab sõnumi "END OF TRIP" (reisi lõpp) hoiatamaks kasutajat, et paat on jõudmas viimase teekonnapunkti lähedusse.

Pea meeles: Hoidmaks ära järsku kursimuutust, on alati soovitatav autopiloot deaktiveerida ajaks, mil marsruuti muudetakse või luuakse.

# **USB ÜHENDUS**

GEONAV seadet on võimalik ühendada arvuti USB pistikusse. Läbi USB on võimalik paigaldada GEONAV tarkvara uuendusi ning andmeid üle kanda (marsruudid, rajad, markerid..) seadme mälukaardilt arvutisse ning vastupidi.

Seadme ühendamiseks USB pistikusse on tarvis järgmist:

- USB kaabel GEONAV 4C jaoks; •
- GEONAV 4C koos CompactFlash™ mälukaardiga; •
- Arvuti koos USB pesaga, WINDOWS , mis toetab massmälu seadmeid USB pesas (näiteks Windows XP). •

Pea meeles: Vanemad Windowsi versioonid ei pruugi massmäluseadmeid toetada.

USB ühenduse loomiseks lülita seade sisse. Vali SETUP, START USB. Ühenda seade kaabliga USB pesasse.

# **USB ühenduse loomiseks lülita seade sisse. Vali SETUP, START USB. Ühenda seade kaabliga USB pesasse.**

Pea meeles: Soovitav on valida START USB enne kui seade kaabliga arvutiga ühendada.

Peale neid toiminguid on võimalik arvutist seadme mälukaardile ligi pääseda. Hoiatus: Ole ettevaatlik ja ära kustuta andmeid mälukaardil olevast NAVIONIC nimelisest kataloogist.

Kui toimingud arvutis on tehtud, võib seadme arvutist lahti ühendada järgnevalt:

**Lõpeta USB ühendus arvutis klikates "Removable disk" (väline ketas) ikoonile parema hiireklahviga ning valides valiku "Eject" (väljuta);**

Hoiatus: Kui seda sammu mitte teha, võib info mälukaardil rikutud saada.

**Lõpeta USB ühendus GEONAV seadmes vajutades PAGE; Ühenda lahti kaabel; Lülita seade välja.**

# **Tarkvarauuendus**

Tasuta tarkvarauuendused on saadaval internetis, leheküljel www.geonav.it

Salvesta uuendus seadme mälukaardile kasutades eelpool kirjeldatud USB ühendust.

Lülita seade peale seda välja ning uuesti sisse. Tarkvara uuendamine algab automaatselt.

Pea meeles: Soovitav on tarkvarauuenduse fail salvestada GEONAV mälukaardi peakataloogi, mitte alamkataloogidesse.

# **SISUKORD**

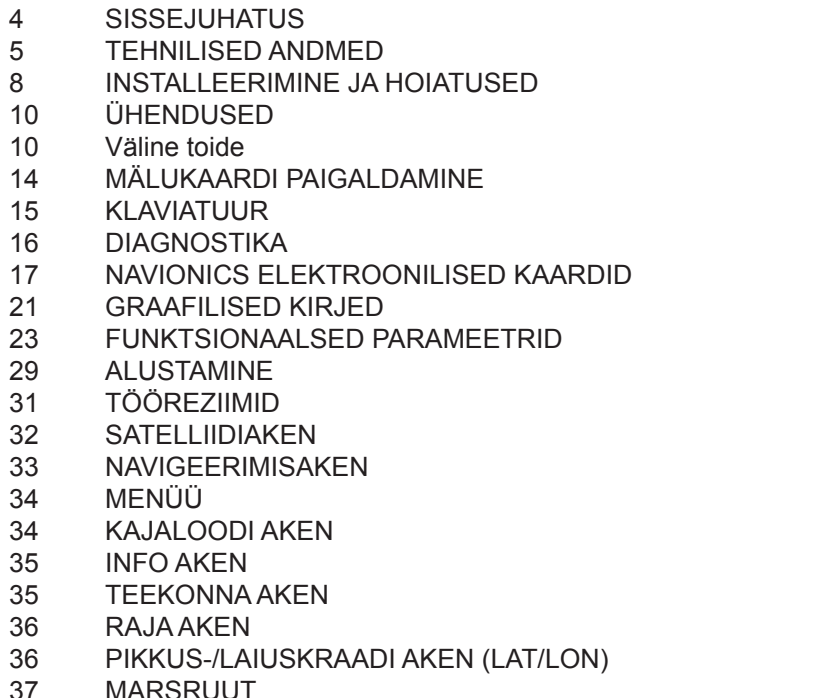

- 37 MARSRUUT<br>41 TRAJEKTOC 41 TRAJEKTOOR<br>43 TÄHIS
- 
- 43 TÄHIS<br>45 SEADI: SEADISTAMINE
- 
- 47 GOTO<br>51 AUTOF
- 51 AUTOPILOOT<br>52 USB ÜHENDU USB ÜHENDUS

Maaletooja: AS KG Knutsson www.kgk.ee http://geonav.kgk.ee